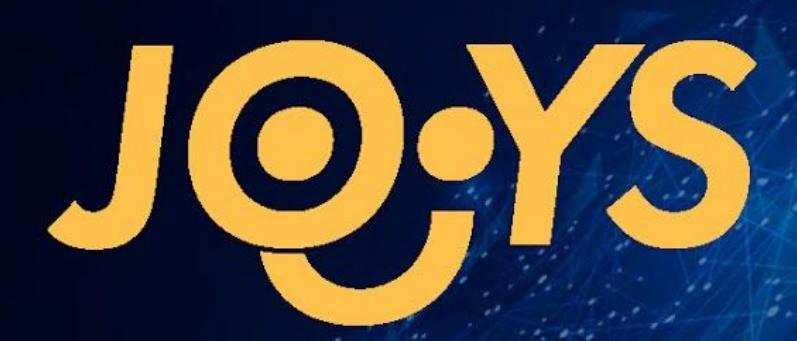

We transform digital money into real goods

# **Customer's account**

User's Manual

# **Contents**

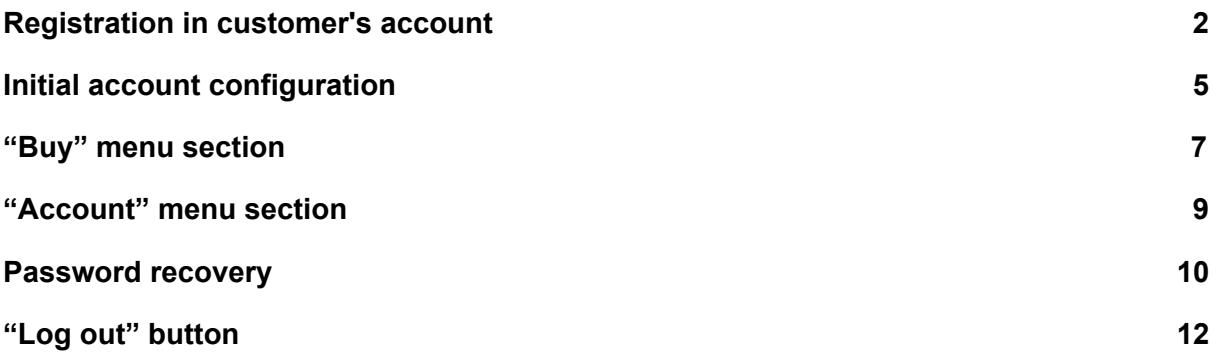

### <span id="page-2-0"></span>Registration in customer's account

To register in the customer's account one should visit [https://joys.cash](https://joys.cash/) page and click the "Registration" link — fig. 1

--

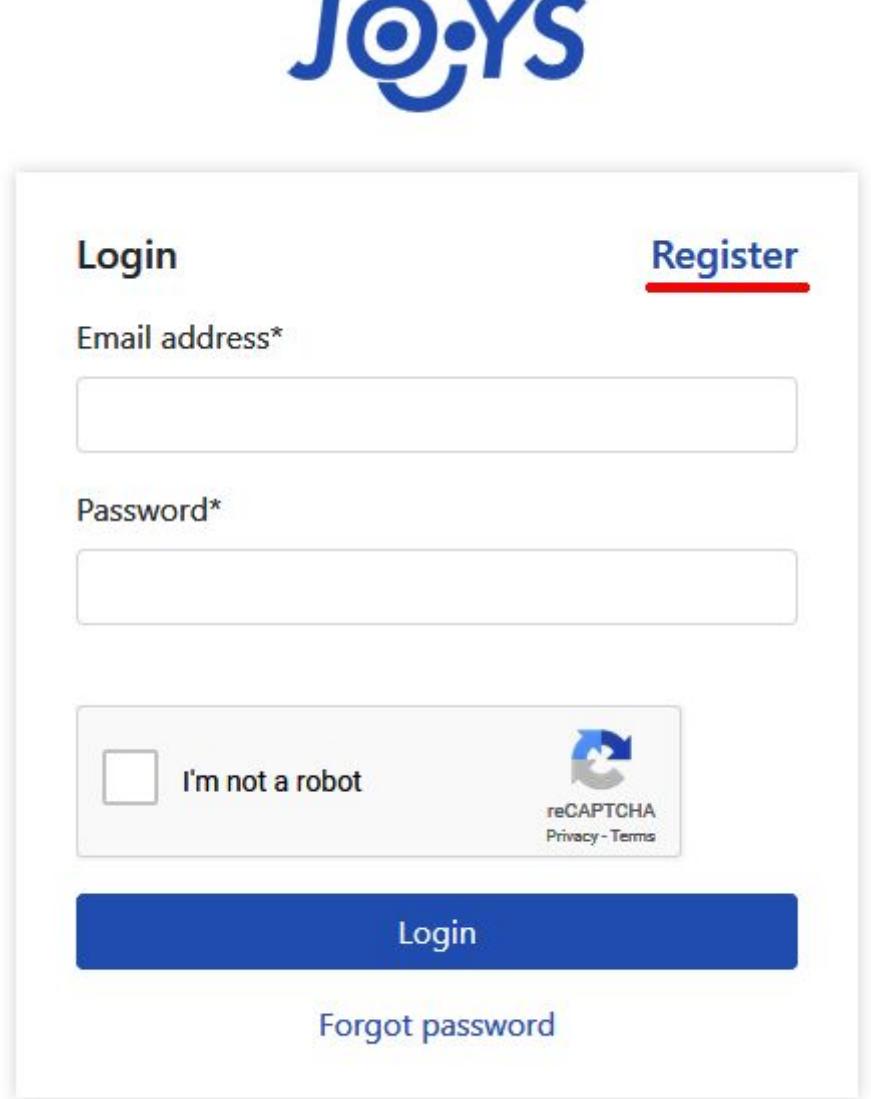

#### *fig. 1. The [https://joys.cash](https://joys.cash/) page*

When registering, you need to fill in your email address the activation message will be sent to, come up with the password, retype it, tick the "I'm not a robot" checkbox and click the Register button. In some cases you'll need to solve several tasks to prove you're not a robot after ticking the checkbox. After the successful registration the message appears — fig. 2.

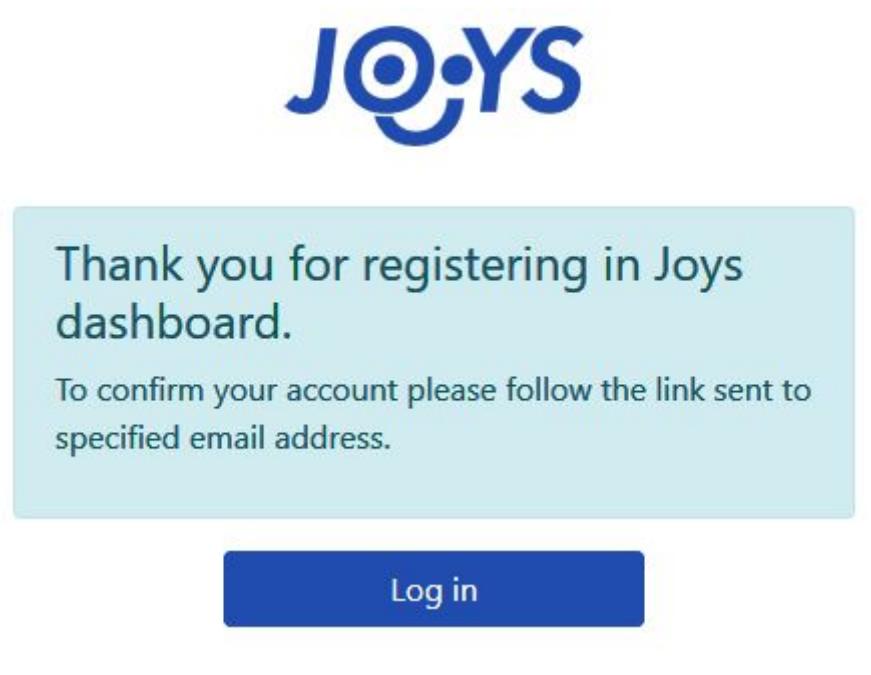

.*fig.2 Successful registration message*

The created account needs to be activated before you can use it. Email message is sent to the email address you have specified during the registration process — fig. 3

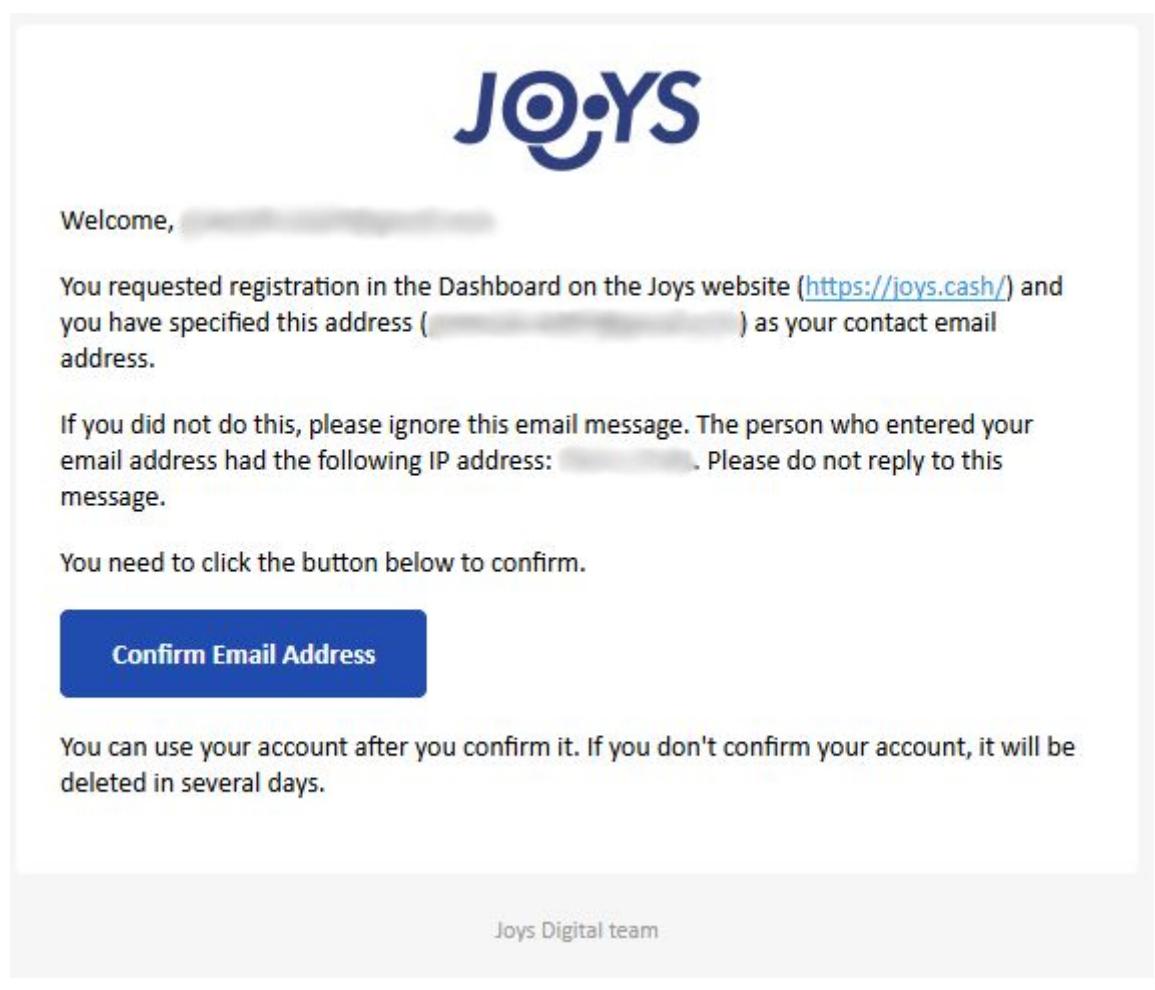

*fig. 3. Registration confirmation message*

Click the "Confirm Email Address" button to confirm and activate your account. After that, the successful confirmation message should appear on your screen — fig. 4.

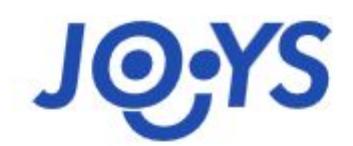

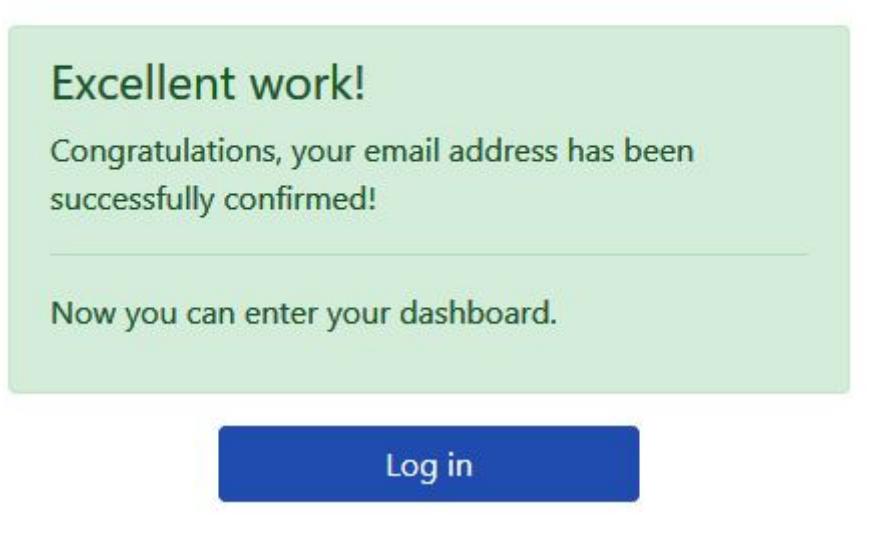

*fig. 4 Successful account confirmation message*

On the same page you can click "Log in" and log in to your account using your email address and password.

### <span id="page-5-0"></span>Initial account configuration

After logging in to your account the Agreements page is displayed — fig. 5.

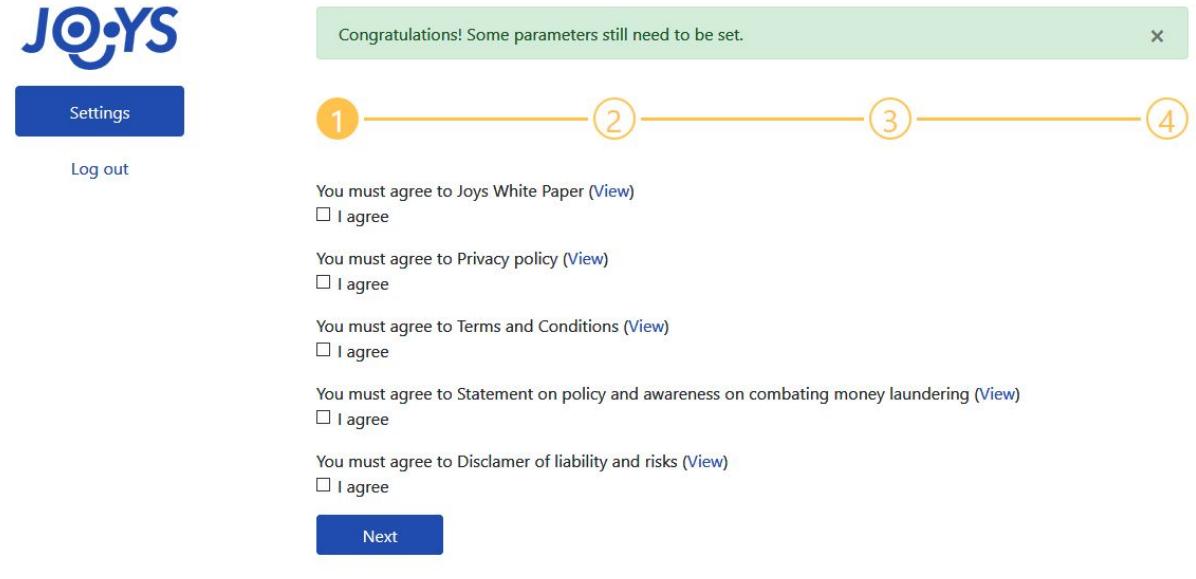

Important Information About Procedures for Opening a New Account.

To help the international fight against the funding of terrorism and money laundering activities, law requires us to obtain, verify, and record information that identifies each person who opens an account. What<br>this means identifying documents. All such measures are designed as well to protect you and your operations as well from third party actions that are not compliant with law and may harm you. Thank you for your<br>understanding. Enjoy Jo

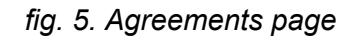

You are supposed to carefully read all the documents displayed on this page and tick the "I agree" checkboxes next to every document. By ticking "I agree" checkbox near a document you agree to be legally bound by the terms of this document. After you have ticked all the checkboxes you can proceed to the next step by clicking the "Next" button. The account verification page opens next — fig. 6.

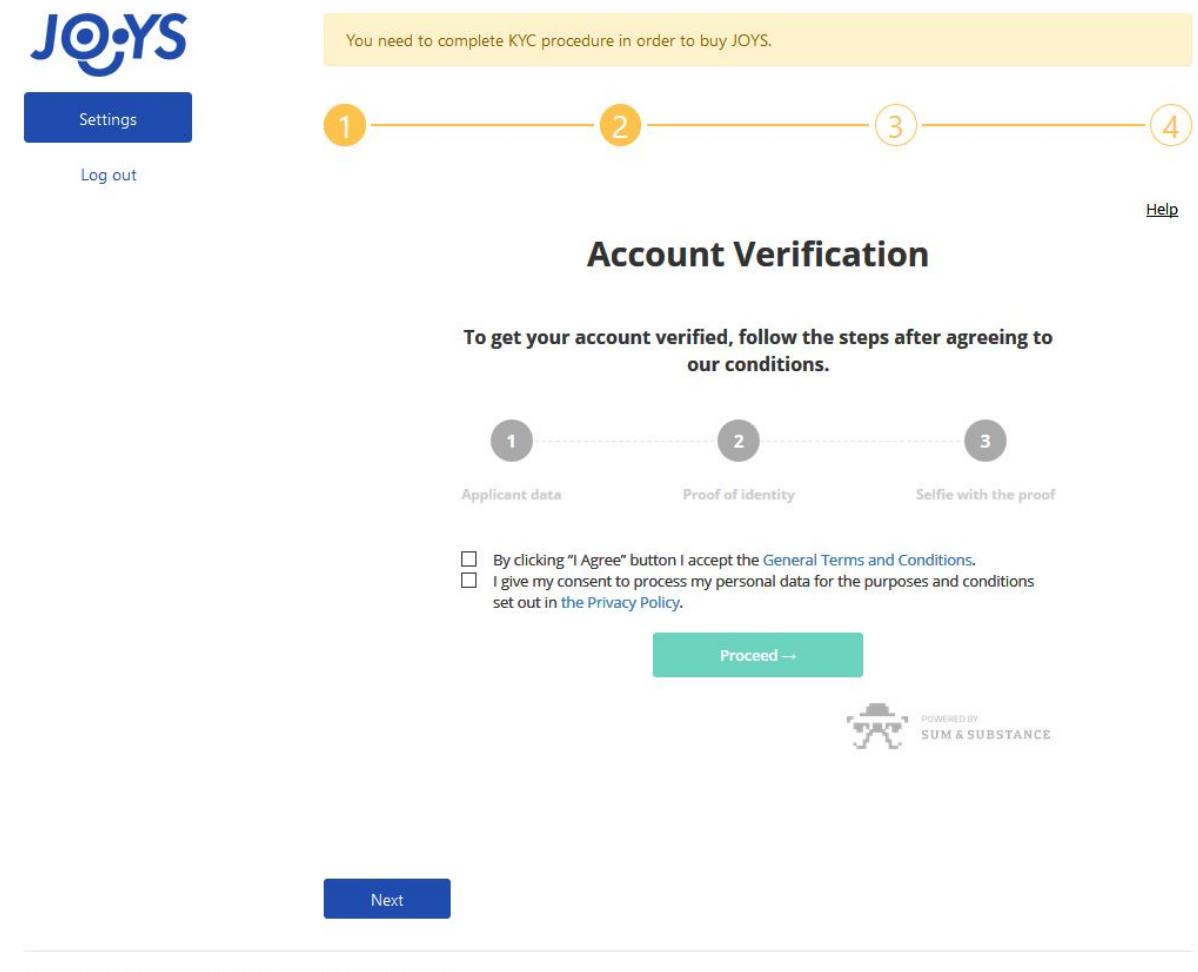

Important Information About Procedures for Opening a New Account.

To help the international fight against the funding of terrorism and money laundering activities, law requires us to obtain, verify, and record information that identifies each person who opens an account. What this means for you: When you open an account, we will ask for your name, citizenship, date of birth and other information that will allow us to identify you. We may also ask to see your driver's license or other identifying documents. All such measures are designed as well to protect you and your operations as well from third party actions that are not compliant with law and may harm you. Thank you for your understanding. Enjoy Joys and feel safe!

*fig. 6. Account verification page*

Before being able to buy JOYS you are required to complete the KYC procedure (KYC stands for Know Your Customer). To complete the procedure you need to:

- 1. Accept General Terms and Conditions and give consent to process your personal data, click "Proceed"
- 2. Fill in your real first name and last name, click "Proceed"
- 3. Choose the type of the document you are going to verify your identity with, upload clear photo of the chosen document, upload another clear photo of the second page or back side of your document if available, then click "Proceed"
- 4. Upload selfie with the chosen document, click "Proceed"

After the successful completion of KYC procedure you need to create the wallet to store JOYS you buy. There are two ways to create a JOYS wallet: using the JOYS [online](https://wallet.joys.digital/) wallet or in Reticule app for Windows or MacOS which you can download at

<http://download.joys.digital/latest/>). After creating the wallet fill its address in the "Joys wallet address" field and click the "Save the wallet" button — fig. 7.

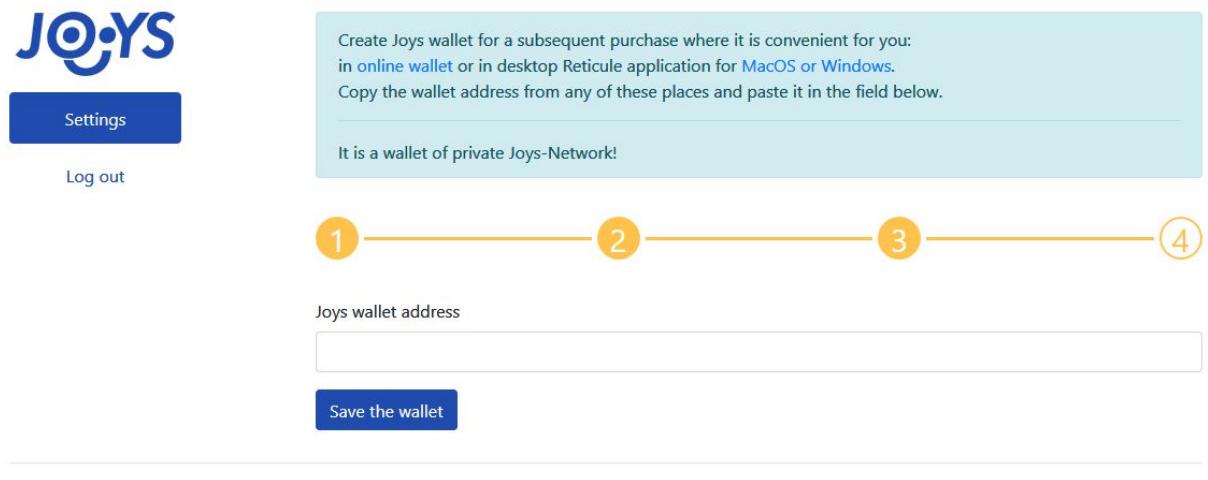

Important Information About Procedures for Opening a New Account.

To help the international fight against the funding of terrorism and money laundering activities, law requires us to obtain, verify, and record information that identifies each person who opens an account. What this means for you: When you open an account, we will ask for your name, citizenship, date of birth and other information that will allow us to identify you. We may also ask to see your driver's license or other<br>identifyin understanding. Enjoy Joys and feel safe!

*fig. 7. Joys wallet page*

The page with the list of available crypto currencies to pay for JOYS is displayed next — fig. 8. After clicking "Go to JOYS purchasing" the JOYS purchase page opens.

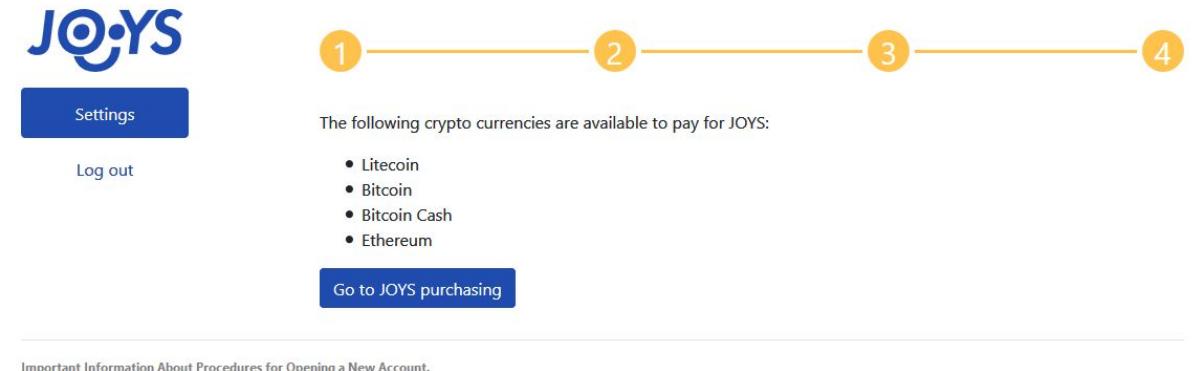

To help the international fight against the funding of terrorism and money laundering activities, law requires us to obtain, verify, and record information that identifies each person who opens an account. What this means for you: When you open an account, we will ask for your name, citizenship, date of birth and other information that will allow us to identify you. We may also ask to see your driver's license or other identifying documents. All such measures are designed as well to protect you and your operations as well from third party actions that are not compliant with law and may harm you. Thank you for your

*рис. 8. Страница перечня доступных криптовалют*

# <span id="page-7-0"></span>"Buy" menu section

understanding. Enjoy Joys and feel safe!

After clicking the "Go to JOYS purchasing" button (see fig. 8) initial account configuration is complete and JOYS purchase page opens — fig. 9.

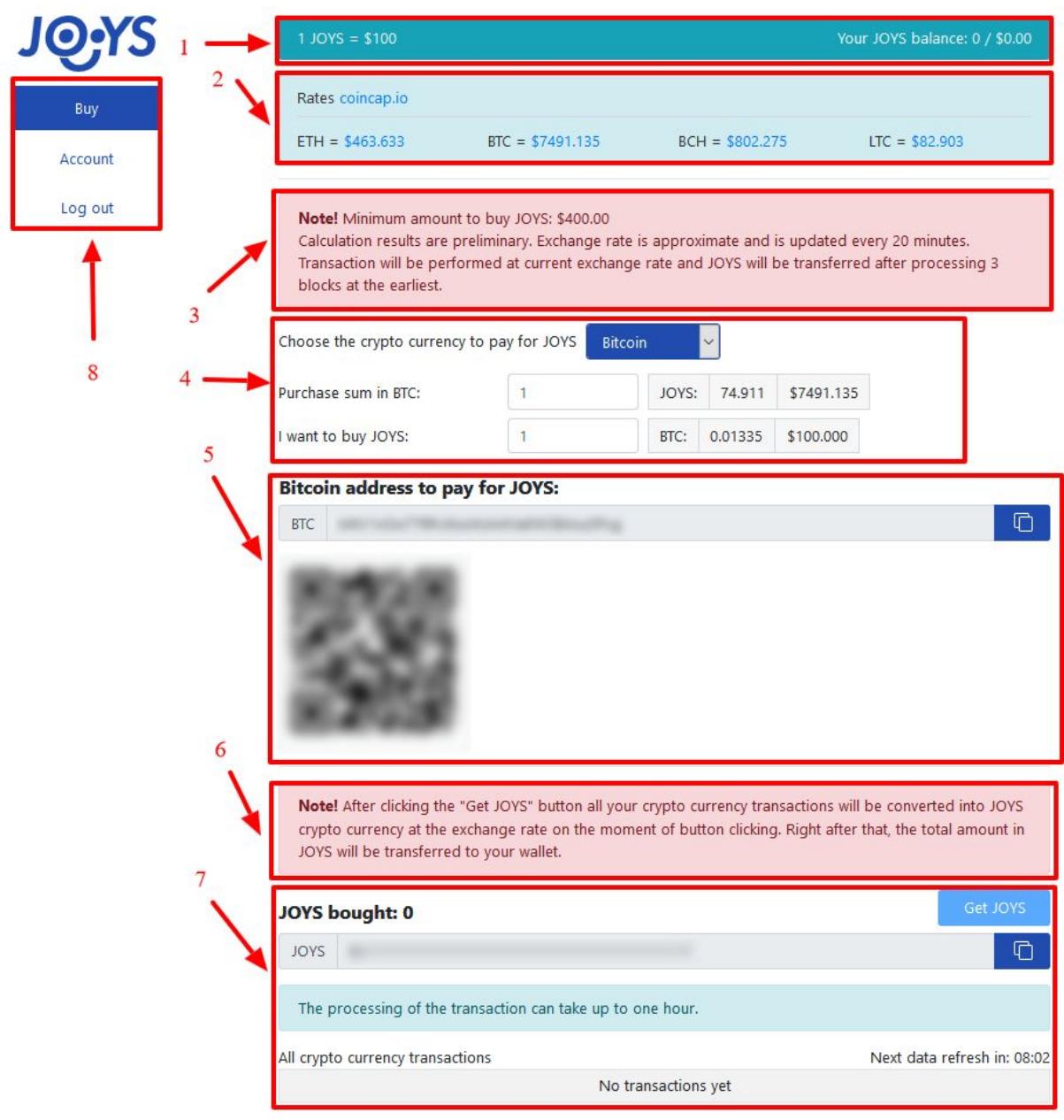

Important Information About Procedures for Opening a New Account.

To help the international fight against the funding of terrorism and money laundering activities, law requires us to obtain, verify, and record information that identifies each person who opens an account. What this means for you: When you open an account, we will ask for your name, ditzenship, date of birth and other information that will allow us to identify you. We may also ask to see your diver's<br>license or other identif

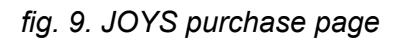

Blocks are numbered on fig. 9 as follows:

- 1. Block which displays current JOYS exchange rate, current JOYS balance and its equivalent in US dollars
- 2. Crypto currency exchange rates, taken from coincap.io
- 3. Minimum JOYS buying amount warning block
- 4. Calculating tool block. Here you can perform preliminary calculations: first you need to choose the crypto currency to pay for JOYS from dropdown list. If you put the amount of crypto currency in the first line of the calculation tool, the approximate

number of JOYS you get for the given amount of crypto currency and its approximate equivalent in US dollars will be calculated. And vice versa, if you place amount of JOYS you want to buy in the second line of the calculation tool, the approximate amount of crypto currency you need to spend to buy given amount of JOYS and its approximate equivalent in US dollars will be calculated.

- 5. This block displays wallet address or account of the crypto currency chosen from the dropdown list in block 4. All the crypto currency transferred to this address/account will be converted to JOYS as soon as you click the "Get JOYS" button.
- 6. "Get JOYS" button behaviour warning block
- 7. This block contains your JOYS wallet address, all the crypto currency transactions to date as well as the "Get JOYS" button that directly triggers JOYS purchase.
- 8. Side menu

Thus, to purchase JOYS, you first need to choose the crypto currency to pay for JOYS. After selecting the crypto currency from the "Choose the crypto currency to pay for JOYS" dropdown list in block 4, it is recommended to use the calculation tool (also located in block 4), in order to approximately calculate how much crypto currency you need to spend to buy the required amount of JOYS. Next, you need to transfer the required amount of crypto currency to the wallet address / account specified in block 5. For your convenience there is a button to copy the field contents to the clipboard to the right of the wallet / account address field. As soon as the required amount of the crypto currency is transferred to the specified wallet, the "Get JOYS" button will become active. If you click the button then, all transferred crypto currency will be sold for JOYS.

**Note!**In case if amount of crypto currency transferred is less than minimum amount to buy JOYS, you won't be able to buy JOYS unless you add crypto currency to meet the minimum purchase amount specified in US dollars in block 3.

#### <span id="page-9-0"></span>"Account" menu section

In Account section of the side menu (block 8 on the fig. 9) you can change your password or read the documents you agreed to during the registration process.

Password change is performed on the Password tab of the section — fig. 10.

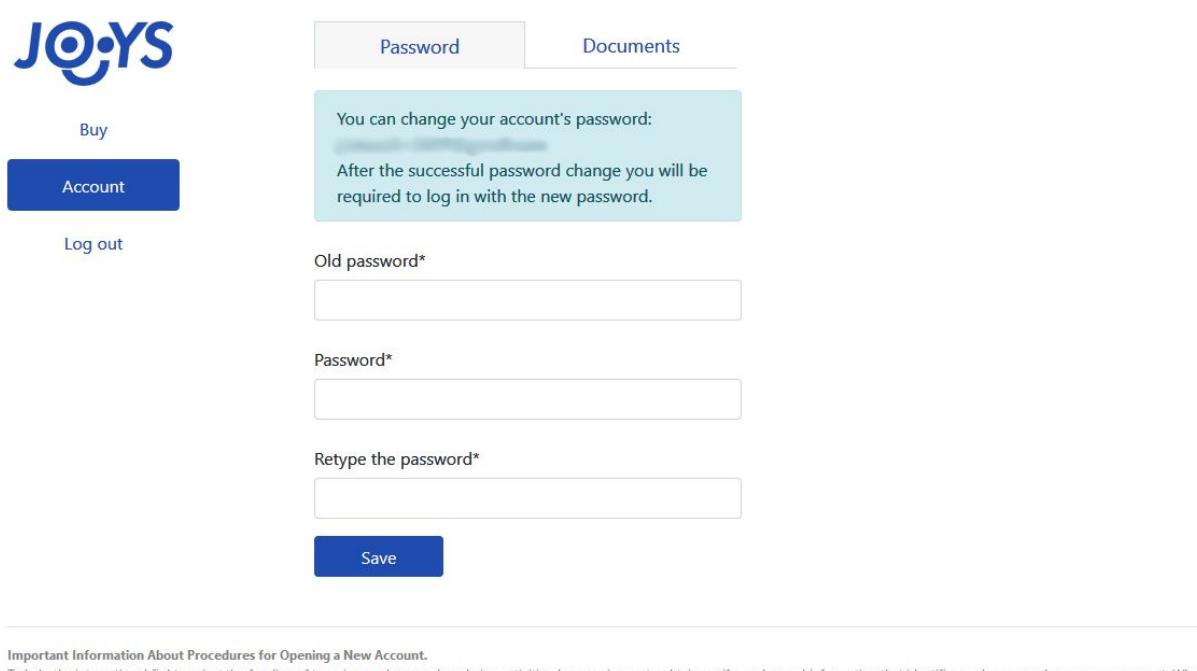

ional fight against the funding of terrorism and money laundering activities, law requires us to obtain, verify, and record information that identifies each person who opens an account. What To help the interna this means for you: When you open an account, we will ask for your name, citizenship, date of birth and other information that will allow us to identify you. We may also ask to see your driver's license or other<br>identifyin understanding. Enjoy Joys and feel safe!

#### *fig. 10. "Account" section*

To change password you need to enter your old password, your new password twice in the corresponding fields and click "Save". Relevant error messages appear in case if incorrect or invalid information was entered.

On the Documents tab of the section you can read the documents you agreed to during the registration process.

#### <span id="page-10-0"></span>Password recovery

There is a "Forgot password" link on the website main page (see fig. 1). Password recovery page opens after following this link — fig. 11.

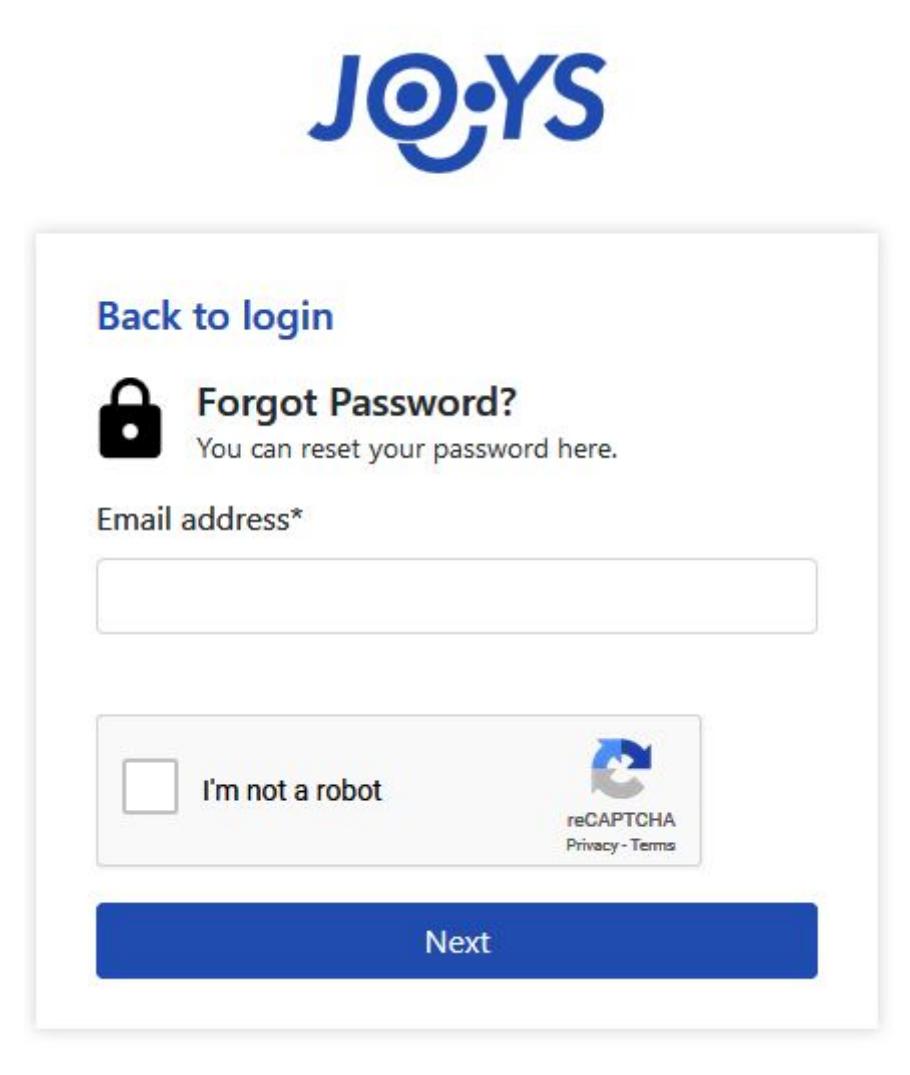

*fig. 11. Password recovery page*

In case if you have navigated to this page by mistake, there is "Back to login" link that can bring you to the login page.

To recover the password you need to enter your email address, tick the "I'm not a robot" checkbox (In some cases you'll need to solve several tasks to prove you're not a robot after ticking the checkbox) and click the "Next" button. Upon that the page which tells you to follow the link sent to the specified email address opens. So, a message with a "Change Password" button should come to the specified email address. After clicking the button in this message the password change page opens — fig. 12.

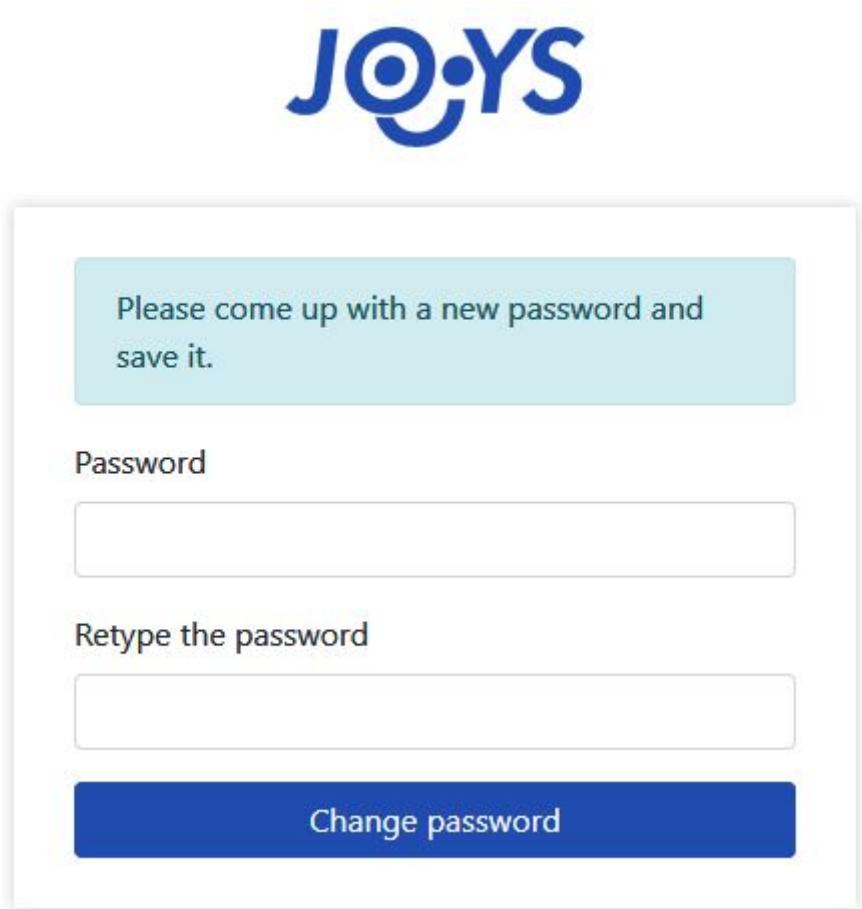

*fig. 12. New password page*

You should enter your new password twice on this page and click "Change password". After the successful password change the corresponding page opens.

# <span id="page-12-0"></span>"Log out" button

Clicking the "Log out" button in the side menu (block 8 on the fig. 9) leads to the logging out of the account.